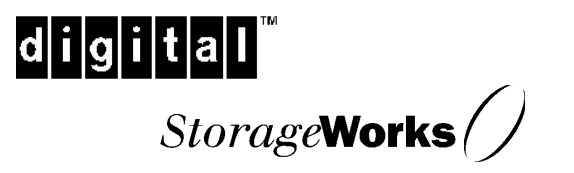

PCI-to-Fibre Channel Host Adapter (KGPSA)

User's Guide EK-KGPSA-UG. A01

**Digital Equipment Corporation Maynard, Massachusetts**

#### First Edition November, 1997

This document could inadvertently contain technical inaccuracies or typographical errors. Information contained in this document is believed to be accurate and reliable. However, Digital Equipment Corporation assumes no responsibility for its use nor for any infringements of patents or other rights of third parties which may result from its use. Digital Equipment Corporation reserves the right to change product specifications at any time without notice.

This equipment has been tested and found to comply with the limits for a Class A digital device, pursuant to part 15 of the FCC Rules. These limits are designed to provide reasonable protection against harmful interference when the equipment is operated in a commercial environment. This equipment generates, uses, and can radiate radio frequency energy and, if not installed and used in accordance with the instruction manual, may cause harmful interference to radio communications. Operation of this equipment in a residential area is likely to cause harmful interference in which case the user will be required to correct the interference at his own expense. Shielded cables must be used between this equipment and attached peripheral devices. The reader is cautioned that changes or modifications made to the equipment not expressly approved by Digital Equipment could void the user's authority to operate this equipment.

The above statement applies to products marketed in the USA

This class A digital apparatus meets all requirements of the Canadian Interference - Causing Equipment Regulations. Cet Appareil numerique de la classe A respecte toutes les exigences du reglement sur le material brouilleur du Canada.

The above statement applies to products marketed in Canada.

The following are trademark acknowledgments:

Windows NT and Windows are trademarks of Microsoft Corporation.

Other brands and product names are trademarks of their respective companies.

Copyright © 1997 Digital Equipment Corporation. All rights reserved worldwide. No part of this document may be reproduced by any means nor translated to any electronic medium without the written consent of Digital Equipment Corporation.

# **Contents**

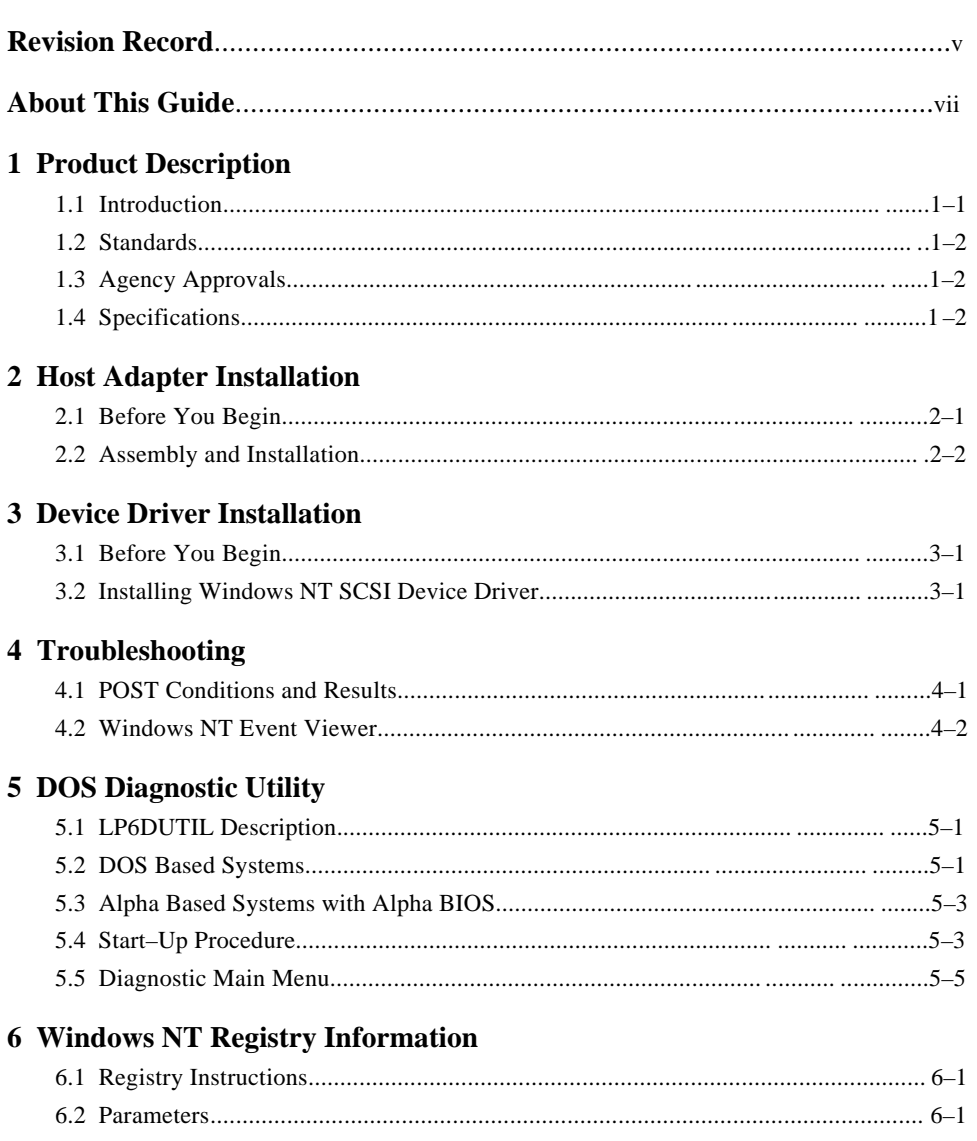

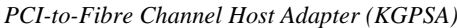

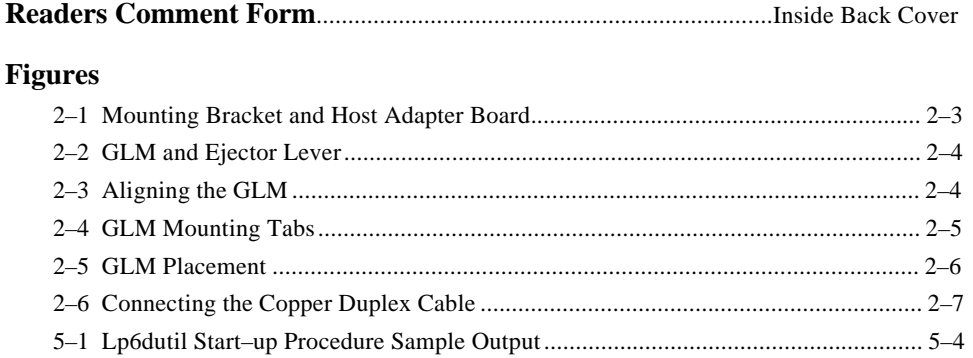

# **Table**

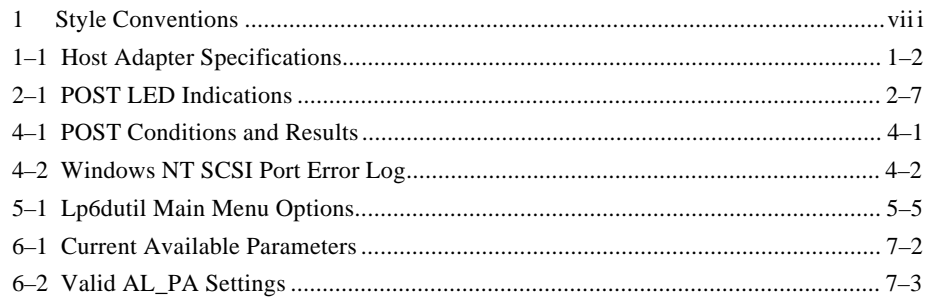

# *Revision Record*

This Revision record provides a concise publication history of this guide. It lists the guide revision levels, release dates, and reasons for the revisions. It also describes how the changes to affected pages are marked in the guide.

The following revision history lists all revisions of this publication and their effective dates. This publication part number is included in the Revision Level column, with the last entry denoting the latest revision. This publication supports the KGPSA PCI -to- Fibre Channel host adapter.

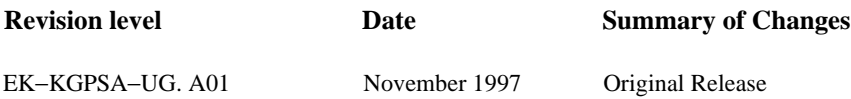

# *About This Guide*

This section tells you what this User Guide does, identifies the audience of the guide and describes briefly the contents (chapter-by-chapter) and structure. In addition, this section includes a list of associated documents and describes the conventions used in the guide.

This guide explains how to install a Digital Equipment KGPSA Fibre Channel PCI host adapter in a computer, how to connect to a Fibre Channel storage device, and how to install and configure device drivers. The guide also describes how to use the software utility that allows the user to test the PCI host adapter card and to upload firmware. These topics are covered:

- Hardware installation
- Device driver installation and configuration by operating system
- Troubleshooting
- DOS diagnostic utility program

#### **Intended Audience**

This guide is intended for the end-user who is installing the KGPSA PCI-to-Fibre Channel host adapter into a computer.

#### **Document Structure**

This guide contains the following chapters:

### **Chapter 1: Product Description**

This chapter gives a physical and functional overview of the KGPSA PCI-to-Fibre Channel Adapter and provides complete specifications.

### **Chapter 2: Host Adapter Installation**

This chapter gives instructions for assembling and installing the Fibre Channel PCI Host Adapter.

### **Chapter 3: Device Driver Installation**

This chapter tells you how to install the Windows NT SCSI miniport driver.

*KGPSA PCI-to-Fibre Channel Host Adapter*

### **Chapter 4: Troubleshooting**

This chapter provides information about obtaining and interpreting system status and diagnostic data.

# **Chapter 5: DOS Diagnostic Utility**

This chapter gives instructions for installing and using the KGPSA diagnostic utility, lp6dutil.

### **Chapter 6: Technical Assistance**

This chapter tells you how to get information when you have a technical problem.

# **Chapter 7: Windows NT Registry Information**

This chapter lists the instructions that enable parameters to be passed through the registry.

# **Related Documentation**

The user should be familiar with the documentation for the host computer and for the Fibre Channel devices that are mounted internally or externally and are being connected to the host adapter.

### **Conventions**

Table 1 lists the style conventions used in this guide.

### **Table 1 Style Conventions**

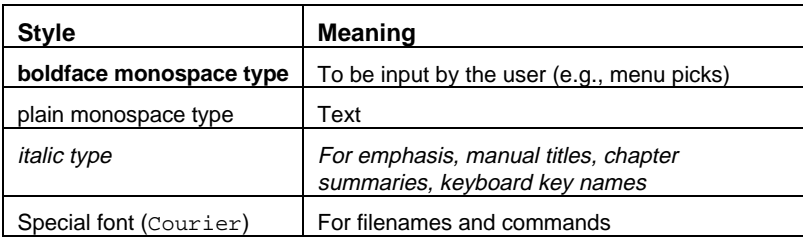

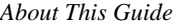

# **Support and Services**

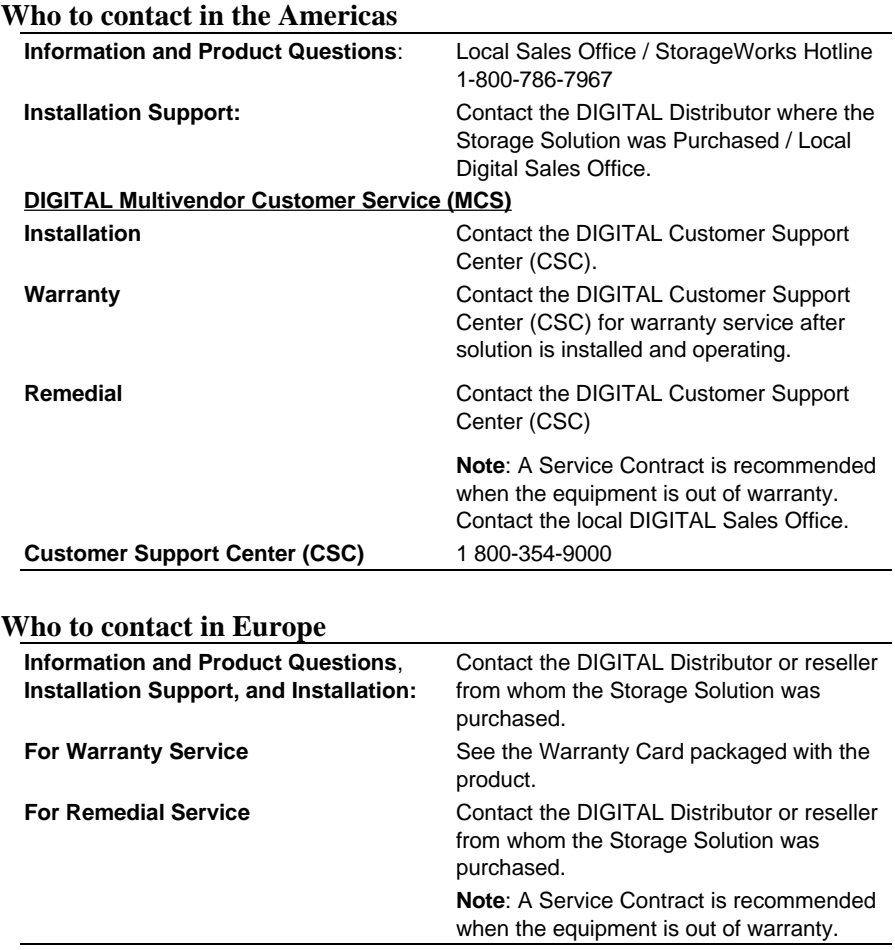

# **Who to contact in Asia Pacific**

For all services, contact the DIGITAL Distributor or reseller from whom the equipment was purchased.

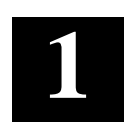

# *Product Description*

This chapter gives a physical and functional overview of the KGPSA PCI-to-Fibre Channel host adapter. It also lists both the standards with which the host adapter complies and the agency approvals granted to the adapter, and provides specifications for significant characteristics.

# **1.1 Introduction**

The KGPSA PCI-to-Fibre Channel host adapter provides an interface between a computer and fibre channel storage devices. The host adapter features 3 custom ASIC's, which are highly-integrated chips that provide a simple, high-level command block interface to fibre channel protocols using a built-in protocol engine with an integrated RISC processor. This architecture reduces host requirements and simplifies the driver interface between a host computer PCI bus and internal or external fibre channel devices.

The KGPSA host adapter is a high-performance I/O solution for applications like client/server, database I/O, multimedia and imaging that require a new level of high throughput coupled with low-latency characteristics. The host adapter provides simultaneous and concurrent multiple-protocol support in distributed computing environments, and offers autonomous operation for up to four independent data paths/protocols. Storage protocol drivers and SCSI-FCP for Microsoft Windows NT3.5 and 3.5.1 are provided. The host adapter is both ANSI Fibre Channel and PCI Local Bus compliant and supports:

- Full-duplex data transfers of 266 Mb/s, 531 Mb/s and 1062.5 Mb/s
- Full PCI bus speed data transfers of 133 Mb/s
- Point-to-point, arbitrated-loop, and switch fabric connections
- Storage protocol
- Class  $1, 2, 3$

 Direct interface to copper cables through standard 80-pin gigabit link module (GLM)

*PCI-to-Fibre Channel Host Adapter (KGPSA)*

# **1.2 Standards**

- The KGPSA host adapter conforms to the following standards:
- ANSI Fibre Channel FC-PH, Revision 4.3
- ANSI Fibre Channel FC-AL, Revision 4.5
- FCSI 301 Rev 1.0 Gigabaud Link Module
- PCI Local Bus, Revision 2.0/2.1
- Fibre Channel Class 1, 2, 3

# **1.3 Agency Approvals**

The KGPSA host adapter has the following agency approvals:

- UL Recognized to UL1950
- CUR Recognized to CSA22.2, No. 950
- TUV Certified to EN60950
- FCC Rules, Part 15, Class A
- DOC Rules, Class A
- EMC Directive 89/336/EEC (CE Mark)
	- EN55022, CISPR22/85, Class A
	- EN50082-1

### **1.4 Specifications**

Table 1-1 lists significant specifications for the KGPSA Host Adapter.

### **Table 1-1 Specifications**

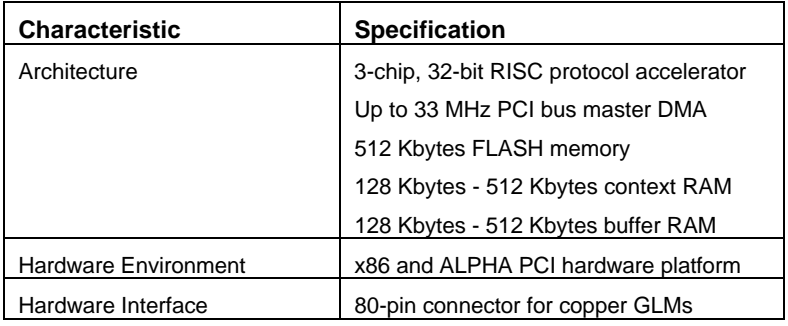

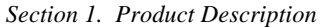

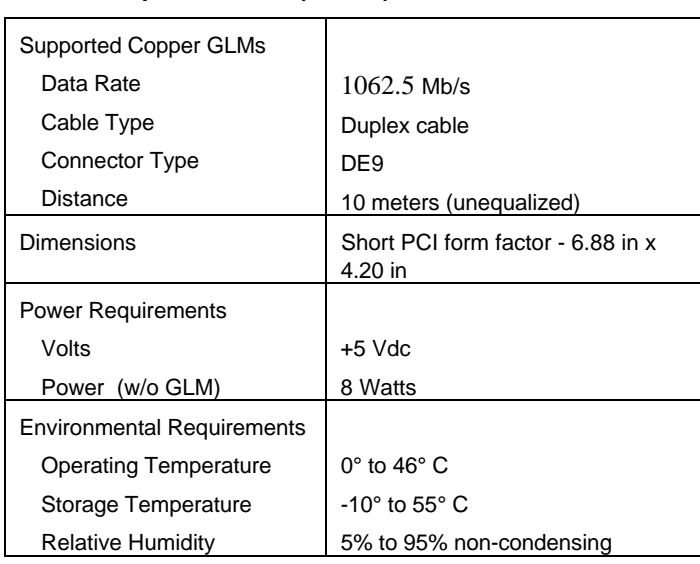

# **Table 1-1 Specifications (Cont'd)**

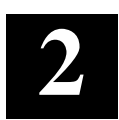

# *Host Adapter Installation*

This chapter provides step-by-step instructions for assembling and installing the KGPSA PCI-to-Fibre Channel host adapter. The task involves: Verifying hardware prerequisites and operating environment; recording reference numbers; assembling the host adapter board; and installing the host adapter board and connecting media

# **2.1 Before You Begin**

Before installing the host adapter, verify system requirements, record reference numbers, and determine hardware needs.

### **NOTE**

The host adapter board contains static-sensitive components, especially the GLM. Observe Electrostatic Discharge (ESD) precautions.

### **2.1.1 System Requirements**

- One open 32-bit PCI bus slot with a 5.0 VDC signaling interface
- Maximum PCI bus clock rate of 33 MHz

### **2.1.2 Reference Numbers**

 Each PCI host adapter is shipped with a unique address identifier stored in Flash memory. The Fibre Channel industry uses two unique identifiers, the World Wide Port Name (WWPN) and the Node name, both derived from the IEEE address. Together the World-Wide Port Name and Node Name make up the World Wild Name (WWN), an 8-byte field which uniquely identifies a host adapter on a loop.

 This address and the board's serial number are clearly marked on the board. Write them here for future reference.

IEEE address: Serial number: *PCI-to-Fibre Channel Host Adapter (KGPSA)*

# **2.1.3 Installation Requirements**

- KGPSA Fibre Channel PCI host adapter
- Mounting bracket with two 3 mm screws
- Appropriate media and connectors (user supplied): Copper duplex cabling with DB9 connectors (also called DE9)

### **CAUTION**

A Digital Equipment-supplied GLM is required to maintain regulatory compliance with the FCC and EMC Directive (89/336/EEC).

### **2.2 Assembly and Installation**

# **CAUTION**

Wear an electrostatic wrist strap.

 Here is a brief outline of the steps to take to assemble and install the host adapter. Details are provided where necessary in following subsections.

- Establish a static-free environment, including a wrist strap and an ESD mat.
- Turn off the computer and unplug the ac power cord.
- If necessary, assemble the mounting bracket and the GLM on the host adapter board.
- Insert the host adapter board in an empty PCI slot in the computer.
- Connect the copper duplex cable.
- Plug in the ac power cord, turn on the computer and observe the LEDs for POST results.

### **2.2.1 Assembling the Mounting Bracket on the Host Adapter**

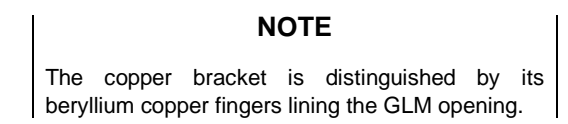

1. Align the mounting bracket tabs with the holes in the host adapter board (Figure 2-1).

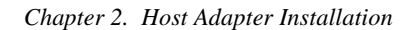

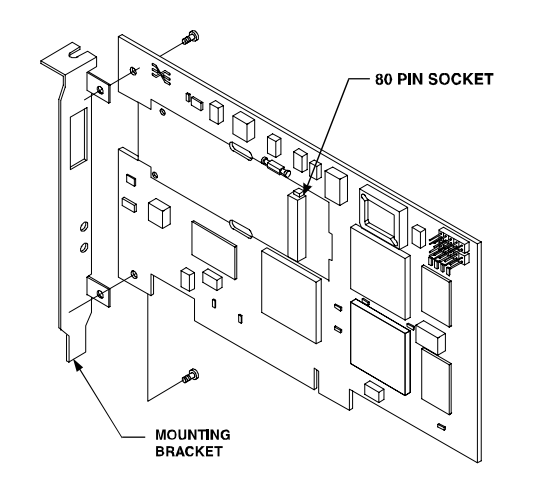

# **Figure 2-1 Mounting Bracket and Host Adapter Board**

2. Insert the 3mm screws provided from the solder side of the board and tighten them with a screwdriver.

### **2.2.2 Assembling the GLM on the Host Adapter Board**

- 1. Make sure the mounting bracket is attached to the host adapter board.
- 2. Figure 2-2 illustrates the GLM and its rectangular ejector lever, which is used during GLM removal. The lever opens and closes with slight finger pressure; if the lever is open, close it and make sure it remains closed during installation.

### **Figure 2-2 GLM and Ejector Lever**

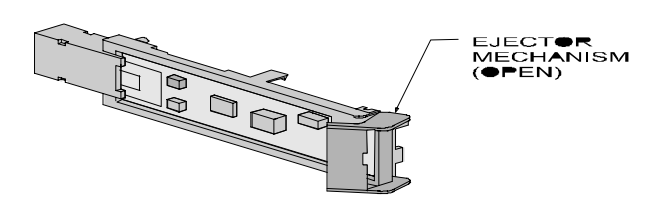

- 3. Insert the GLM through the rectangular opening in the mounting bracket and align it with the board at these points (Figure 2-3):
	- Align GLM pins with host adapter board socket.
	- Align GLM round alignment tabs with holes in the board.
	- Align GLM rectangular mounting tabs with oval openings in board.

*PCI-to-Fibre Channel Host Adapter (KGPSA)*

# **Figure 2-3 Aligning the GLM**

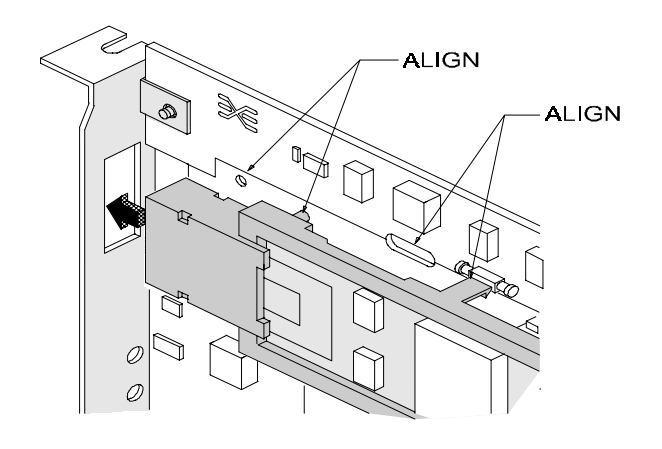

- 4. Press the GLM into place by exerting even pressure.
- 5. Verify that the mounting tabs are attached to the solder side of the board (Figure 2-4).

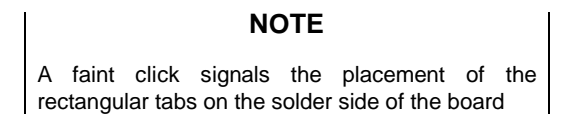

# **Figure 2-4 GLM Mounting Tabs**

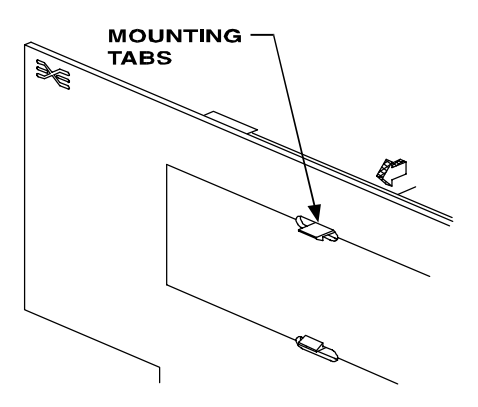

6. Check again to make sure the GLM is placed and connected correctly, as shown in Figure 2-5.

*Chapter 2. Host Adapter Installation*

#### **Figure 2-5 GLM Placement**

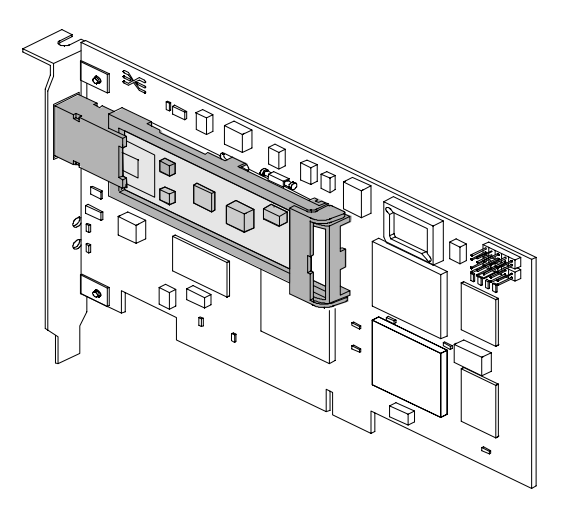

# **2.2.3 Installing the Host Adapter Board in the Computer**

- 1. Make sure the computer is turned off and the ac power cord is disconnected.
- 2. Unscrew the screws that secure the computer case and remove the case; make sure you observe the ESD precautions.
- 3. Remove the blank panel from an empty 32-bit PCI bus slot.
- 4. Insert the host adapter board in the empty 32-bit PCI bus slot; press firmly until the board is seated securely.
- 5. Secure the host adapter board mounting bracket to the computer panel with the panel screws.
- 6. Replace the computer case and secure it with the screws removed.

#### **2.2.4 Connecting the Copper Duplex Cable**

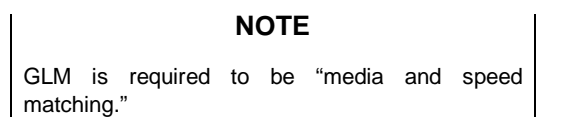

Connect the copper duplex cable to the copper GLM using a DB9 (also called DE9) connector (Figure 2-6).

**Figure 2-6 Connecting the Copper Duplex Cable**

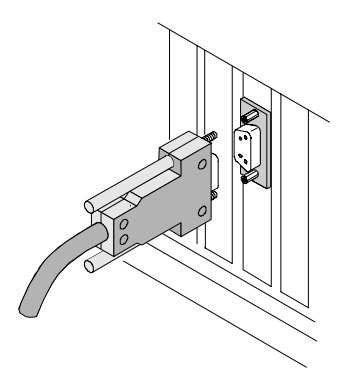

# **2.2.5 Verifying Correct Operation**

To verify that the host adapter board has been installed correctly and is operating, connect the computer ac power cord and turn on power to the computer. When power is applied the host adapter board begins a Power On Self Test (POST) to verify internal operation before operational software is loaded.

Observe the green and yellow LEDs through the host adapter mounting bracket. The green LED indicates power functions and the yellow LED signifies port activity. One LED will be blinking at all times during normal operation. Table 2-1 shows normal LED indications. Refer to Chapter 6, Technical Assistance, if you have any non-typical indication.

| <b>Green LED</b> | <b>Yellow LED</b>    | <b>State</b>                          |
|------------------|----------------------|---------------------------------------|
| <b>OFF</b>       | Flashing (irregular) | POST processing in progress           |
| ON               | Slow blink (1 Hz)    | Normal – inactive                     |
| ON               | Flashing (irregular) | Normal – active                       |
| ON               | Fast blink (4 Hz)    | Normal - busy                         |
| Slow blink       | OFF                  | Normal – link down or not yet started |

**Table 2-1 POST LED Indications**

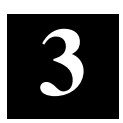

# *Device Driver Installation*

This chapter gives step-by-step instructions for installing the Windows NT SCSI miniport driver. Since the PCI host adapter utilizes the lowest layer of the SCSI subsystem, full compatibility with the rest of the NT SCSI driver subsystem is maintained, including all management capabilities. For more information, consult your Windows NT documentation.

# **NOTE**

The procedures work for both x86 and Alpha platforms.

# **3.1 Before You Begin**

Verify these minimum requirements:

- Installed KGPSA Fibre Channel PCI host adapter and GLM, with media
- Windows NT SCSI driver
- Windows NT 3.51 or 4.0 (server and workstation)

### **3.2 Installing Windows NT SCSI Device Driver**

#### **NOTE**

Windows NT must be currently running.

# **3.2.1 Upgrading a Previous Installation**

If you are upgrading a previously installed copy of the device driver, do the following:

- 1. Rename the current version (e.g., lp6nds35.old).
- 2. Copy the new device driver file (lp6nds35.sys) to the  $\system32\drivers$ directory of the Windows NT system path.
- 3. Reboot Windows NT.

*PCI-to-Fibre Channel Host Adapter (KGPSA)*

# **3.2.2 Installing Windows NT 3.51**

#### **NOTE**

Prior to installation, we recommend that you have a valid system backup.

If you are installing Windows NT SCSI device driver for the first time, do the following steps:

From the Main program group,

- 1. 1.Double-click *Windows NT Setup* to open the Windows NT Setup window.
- 2. Select *Options*.
- 3. Select *Add/Remove SCSI Adapter.*
- 4. Select *Add*.
- *5.* Click *OK.*
- 6. Select *Other* from the list of supported adapters.
- 7. Enter the path to the KGPSA INT SCSI software driver and click *OK.*
- 8. Select the *KGPSA SCSI Driver* and click *OK*
- 9. Click *Install.*
- 10. Click *Continue* to install the driver*.*
- 11. Reboot the computer to restart Windows NT. The Fibre Channel SCSI disk devices will be configured automatically by Windows NT.

# **3.2.3 Installing Windows NT 4.0**

# **NOTE**

Prior to installation, we recommend that you have a valid operating system backup.

If you are installing Windows NT SCSI device driver for the first time,

do the following steps:

From the Main program group,

- 1. Select *Start* menu.
- 2. Select *Settings.*
- 3. Click *Control Panel*.
- 4. Select *SCSI Adapters* icon.
- 5. Select *Drivers* tab.

*Chapter 3. Device Driver Installation*

- 6. Select *Add*.
- 7. Click *Have Disk*.
- 8. Enter the path to the KGPSA INT SCSI software driver and click OK.
- 9. Select the *KGPSA SCSI Driver* and click OK.
- 10. Click *Install.*
- 11. Click *Continue* to install the driver.
- 12. Reboot the computer to restart Windows NT. The Fibre Channel SCSI disk devices will be configured automatically by Windows NT.

#### **3.2.13 Verifying Device Driver Installation**

After you have installed the Windows NT SCSI device verify that you can see the Fibre Channel disks, if they are present. Do the following steps:

From the Main program group,

- 1. Select *Start* menu.
- 2. Select *Settings*.
- 3. Click *Control Panel*.
- 4. Select *SCSI Adapters* icon.
- 5. Click *Device* tab; the Fibre Channel drive names should be present.

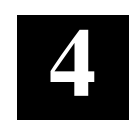

# *Troubleshooting*

The Power On Self Test (POST) and the Windows NT System Event Logger (Viewer) help you to troubleshoot the host adapter. This chapter describes how to use these two tools when there is a host adapter problem.

# **4.1 POST Conditions and Results**

Table 4-1 lists the host adapter LED states and their meanings. If the LEDs indicate a failure during the POST, do the following steps:

- 1. Verify that the host adapter board is firmly seated in the PCI slot.
- 2. Verify that the GLM is securely seated in the host adapter board socket.
- 3. Verify that the copper cable connection to the host adapter board is secure.

| Green LED  | <b>Yellow LED</b>    | <b>State</b>                                   |
|------------|----------------------|------------------------------------------------|
| <b>OFF</b> | OFF                  | Wake-up failure (dead board)                   |
| OFF.       | ON                   | POST failure (dead board)                      |
| OFF.       | Slow blink (1 Hz)    | Wake-up failure                                |
| OFF.       | Fast blink (4 Hz)    | <b>Failure in POST</b>                         |
| <b>OFF</b> | Flashing (irregular) | POST processing in progress                    |
| ON         | OFF                  | Failure while functioning                      |
| ON         | <b>ON</b>            | Failure while functioning                      |
| ON         | Slow blink (1 Hz)    | Normal - inactive                              |
| ON         | Flashing (irregular) | Normal - active                                |
| ON         | Fast blink (4 Hz)    | Normal - busy                                  |
| Slow blink | OFF                  | Normal – link down or not yet started          |
| Slow blink | Slow blink (1 Hz)    | Off-line for download                          |
| Slow blink | Fast blink (4 Hz)    | Restricted off-line mode (waiting for restart) |

**Table 4-1 Host Adapter POST LED Meanings**

*PCI-to-Fibre Channel Host Adapter (KGPSA)*

# **4.2 Windows NT Event Viewer**

The Windows NT SCSI driver verifies the success of the PCI Host Adapter POST. In case of a failure or suspected failure, an error log entry is issued to the Windows NT System Event Logger (Viewer). Do this procedure to view the Windows NT error log.

From the Main menu,

- 1. Double-click or select the *Administrative Tools* program group.
- 2. Double-click or select the *Event Viewer*; the display shows a list of discrete events specifying the source name *LP6NDS35 (NT SCSI driver).*
- 3. Double-click any event with the source name *LP6NDS35*.
- 4. Change the data view from *Bytes (default)* to *Words.*
- 5. Examine the entry at offset  $0x10$ ; if the low byte = En, match the low byte with the error found in Table 4-2, Windows NT SCSI Port Log.

**Table 4-2 Windows NT SCSI Port Error Log**

| <b>Error Codes</b> | <b>Meaning</b>                                                                      | <b>Additional Information</b>                                                                                          |
|--------------------|-------------------------------------------------------------------------------------|----------------------------------------------------------------------------------------------------|
| 0xE1               | HA ERRATT set; $31:8$ = status<br>register                                          | Error bit set in the host attention<br>register; bits 31:8 reflect additional<br>error status found in status register |
| 0xF2               | MB command timeout; $15:8 =$<br>timed-out command                                   |                                                                                                    |
| 0xF3               | MB error; $15:8 =$ command; $31:16$<br>$=$ mbx status code                          |                                                                                                    |
| 0xE4               | FFRDY or MBRDY not set; $31:8 =$<br>status register                                 | Adapter not ready                                                                                                    |
| 0xE5               | $Topology != LOOP$                                                                  | Initialization                                                                                                    |
| 0xE6               | MBATT, but OWN = $1$ ; 31:8 = mb<br>word 0                                          |                                                                                                    |
| 0xE7               | SRB already queued to ring when<br>attempted                                        | Internal driver software error                                                                                         |
| 0xE8               | <b>RESTART</b> failed                                                               |                                                                                                    |
| 0xE9               | Received an FC-AL PORT<br><b>BYPASS primitive</b>                                   | Port taken off-line                                                                                                    |
| 0xEA               | IOCB error: $15:8 =$ command,<br>$16:23 =$ IOSTAT code; $24:31 =$<br>parm field 0:7 |                                                                                                    |

*Chapter 4. Troubleshooting*

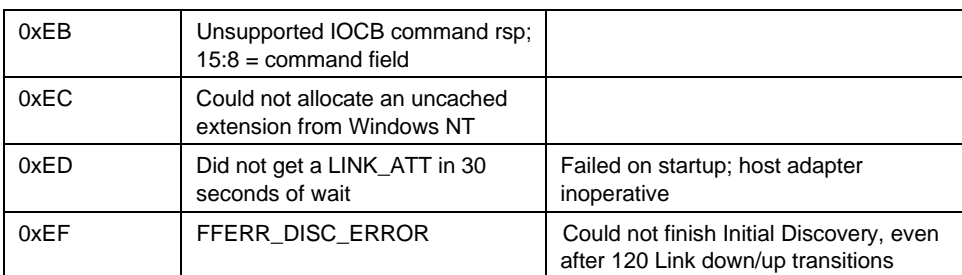

# **Table 4-2 Windows NT SCSI Port Error Log (Cont'd)**

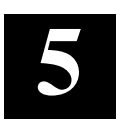

# *DOS Diagnostic Utility*

This chapter gives instructions for installing and using the KGPSA diagnostic utility, lp6dutil, a DOS-based program that is intended for use in a stand-alone environment.

# **5.1 Lp6dutil Description**

The lp6dutil program enables a user to test the PCI host adapter board and to upload firmware. The program has the following functions:

- Discovering and preliminary testing of KGPSA host adapters in the system.
- Functional testing and making operational checks on the KGPSA.
- Using input and output files to automate the lp6dutil program.
- Updating KGPSA host adapter firmware.

## **5.2 DOS Based Systems**

### **5.2.1 DOS Memory Requirements**

You might have to modify memory to run the lp6dutil. Consider the following steps.

# **NOTE**

The lp6dutil diagnostic utility may not work with the Expanded Memory Manager (EMM386).

- 1. If you must use EMM386, do this to prevent memory conflicts: Add the option **x=mmmmm-nnnnn** in the EMM386 command line of the config.sys file; this is to exclude the memory areas used by KGPSA.
- 2. If the lp6dutil program is running in the DOS shell under Windows, do this: Add the statement **"MMExclude = mmmm-nnnn"** in the [386Enh] section of the system.ini file.

*PCI-to-Fibre Channel Host Adapter(KGPSA)*

# **NOTE**

The lp6dutil may not run in the DOS shell under Windows on all systems. For further explanation of EMM386, consult your DOS documentation.

# **5.2.2 Installing the Lp6dutil Software**

Do these steps to install the lp6dutil software.

- 1. Insert the diagnostic diskette in the diskette drive.
- 2. Make a directory and copy files to your hard drive. For example:

c:\>**md dir\_name**

c:\>**copy a:\*.\* c:**\**dir\_name**

## c:\>**cd dir\_name**

(where **dir name** is the directory where the diagnostic software is stored)

# **5.2.3 Starting lp6dutil**

Do these steps to start the lp6dutil diagnostic program.

- 1. To start the lp6dutil without options, enter this command at the DOS prompt: c:\> **lp6dutil**
- 2. To customize the command with parameters enter one or more of these options: {**i=infilename**}; {**o=outfilename**}; {**/d**}; {**/nr**}; {**d=xxxx**}, where

**infilename** is a script input file read and executed by the program.

**outfilename** creates a file of keystrokes that is stored for later use (as an input file for example).

**nr** disables adapter reset upon program start.

**xxxx** is an alternate device ID. This command searches for an alternate device ID at program start (**only necessary for OEM special firmware**).

Here is a sample customized command:

 $|c\rangle$  > **lp6dutil 0=pciha001** (where pciha001 is the output filename)

# **NOTE**

All message lines except user input begin with a # symbol to indicate a comment line. User entered data appears on a line by itself, not preceded by a #.

Go to Start-up Procedure Section 5.4.

*Chapter 5. DOS Diagnostic Utility*

# **5.3 Alpha Based Systems with Alpha BIOS**

For systems running AlphaBIOS follow these steps to start the lp6dutil program:

- 1. If the system default is NT, press "F2" for setup. The AlphaBIOS screen appears. Then go to Step 4.
- 2. If the system is a workstation and the default is SRM, set the os\_type variable to NT by typing **set os\_type NT**; then reboot the system. The system will come up in AlphaBIOS. Then go to Step 4.
- 3. If the system is a server and the default is SRM, type **ARC** at the SRM console. The AlphaBIOS initialization screen appears. Then go to Step 4.
- 4. Select *Utilities* from the AlphaBIOS setup menu.
- 5. Select *Run Maintenance Program* from the Utilities menu. The Run Maintenance Program window appears.
- 6. Tab to *Location*; using the arrows select the correct location of the program
- 7. Type the following program name: **Lp6dutil**; press the **enter** key.
- 8. Go to Start-up Procedure, Section 5.4

#### **5.4 Start-up Procedure**

When lp6dutil starts it searches for installed PCI host adapters and does preliminary analyses before displaying its Main menu. If it finds no host adapter, it exits; when failures occur the program displays error messages. Here is the sequence of tasks the program goes through at startup.

- 1. Searches for installed PCI host adapters.
- 2. Performs these preliminary tests on all installed host adapters:

SLIM memory test

BIU register test

BIU configuration registers test.

- 3. Reports pass or fail status messages.
- 4. Resets the host adapters.
- 5. Checks POST status of host adapter.
- 6. Reports revision levels of diagnostic and functional firmware.
- 7. Displays the resources of each host adapter.

PCI-to-Fibre Channel Host Adapter(KGPSA)

#### **Sample Output of the Start-up Procedure**

Figure 5-1 is a sample output of the start-up procedure.

#### Figure 5-1 Lp6dutil Start-up Procedure Sample Output

WELCOME TO LP6DUTIL HOST DIAGNOSTIC UTILITY Revision x.x

**WARNING:** This utility may not work with the Expanded Memory Manager (EMM386). Please read LP6DUTIL documentation for further details. KGPSA Host Adapters found in the system: 1 PRELIMINARY TESTING of Host Adapter 1 Host Adapter 1: PASS 0xA: SLIM Memory Tests Host Adapter 1: PASS 0xA: BIU Registers Tests Host Adapter 1: PASS 0xA: BIU Configuration Registers Tests Adapter 1 PASSED PRELIMINARY TESTS Resetting Host Adapter 1 Host Adapter 1: POST Done. Host Adapter 1 is READY. Functional Firmware Loaded. Diagnostic Firmware Version x.x Functional Firmware Version x.x Hit RETURN or ENTER key to continue  $<$ return $>$ HOST ADAPTER 1 Resources Info  $pci_bus_num = 0$  $pci\_dev\_num = 0xA0$  $slim\_base\_adr = 0x000D0000$  $reg\_mem\_base\_adr = 0x000D1000$ 

 $reg\_io\_base\_adr = 0x0000FC00$  $IRQ = 0xB$ 

NOTE: Enter 0 in 'Option:' prompt to display previous menu

*Chapter 5. DOS Diagnostic Utility*

#### **Figure 5-1 Lp6dutil Start-up Procedure Sample Output (continued)**

NOTE: All values entered are hexadecimal

LP6DUTIL Main Menu Revision x.x

- 1 Test Host Adapters
- 2 Modify Test Options
- 3 Restart Host Adapters
- 4 Input/Output
- 5 Maintenance
- 6 Show Host Adapters Info
- 7 Quit

Option:

#### **5.5 Diagnostic Main Menu**

After the lp6dutil goes through its start-up procedure, the Main menu displays and handles user requests. If lp6dutil finds two or more host adapters in the system, the user is prompted to select which host adapters are to be tested. Table 5-1 lists and describes briefly the Main menu options; following sub-sections provide detailed descriptions of each option.

**Table 5-1 Lp6dutil Main Menu Options**

| <b>Menu Selection</b>        | <b>Description</b>                                                                                     |
|------------------------------|----------------------------------------------------------------------------------------------------|
| <b>Test Host Adapters</b>    | Runs host-based internal and external loopback tests                                                   |
| <b>Modify Test Options</b>   | Specifies number of retries and actions to take if error<br>occurs                                     |
| <b>Restart Host Adapters</b> | Resets the KGPSA                                                                                       |
| Input/Output                 | Opens or closes input and output files                                                                 |
| Maintenance                  | Updates firmware or non-volatile parameters in FLASH<br>ROM; displays program images stored in memory. |
| Show Host Adapters info      | Displays configuration and status data used by Tech<br>Support                                         |
| Quit                         | Exits the Ip6dutil program.                                                                            |

*PCI-to-Fibre Channel Host Adapter(KGPSA)*

# **NOTE**

Enter 0 at the Option prompt in Figure 5-1 to display the Main menu. All values entered are hexadecimal.

# **5.5.1 Test Host Adapters**

Select this option to run host-based internal and external loopback tests on the host adapters. Internal BIU PCI loopback and other loopback tests are run automatically. External loopback tests are disabled by default  $(0 = No; 1 = Yes,$ and  $0 = No$  as the default).

Choose 0 (No) if you do not have an external loopback connector.

# **NOTE**

Testing the host adapter while it is connected to an arbitrated loop is not recommended.

# **5.5.2 Modify Test Options**

Select test and specify the number of passes on one or more of these tests: PCI loopback, Internal loopback, External Loopback, or all three.

These test options are available for KGPSA BIU-3 cards: BIU3 Tx and Rx DMA, BIU3 GP DMA, and BIU3 concurrent DMA.

Choose also the number of passes (default is  $0x50$ ;  $0 =$  infinity), and the action to take upon encountering errors ( $0 = stop$ ,  $1 = repeat$ ,  $2 = ignore$ , default is 0).

# **5.5.3 Restart Host Adapters**

Select this to reset the host adapter. When restart occurs, lp6dutil performs POST testing on the adapter and reloads functional firmware.

# **5.5.4 Input/Output**

Select this option to open or close input and output files. Input file is interpreted and executed by the lp6dutil program. The output file contains a log of all messages. Nesting of input files is not supported.

# **5.5.5 Maintenance**

Select this option to update firmware or non-volatile parameters in the Flash ROM. This option also displays program images (load list) stored in the host adapter's memory. User must reboot the host adapter for the new firmware to take effect.

*Chapter 5. DOS Diagnostic Utility*

# **5.5.6 Show Host Adapter Info**

- Select this option to display host adapter data in these areas:
- BIU PCI Configuration Parameters
- Host Adapter Info and Status
- Adapter Revisions
- Display Configuration data
- Service Parameters
- Status/Counters Info
- Link Status
- Link Attention

# **5.5.7 Quit**

Select this option to exit the lp6dutil program. A warning message occurs if errors were encountered during the session.

# **6**

# *Windows NT Registry Information*

This chapter provides information about Windows NT registry.

# **6.1 Registry Instructions**

This version of the NT SCSI driver adds the ability to pass parameters through the registry under these instructions.

HKEY\_LOCAL\_MACHINE->SYSTEM->CurrentControlSet- >Services->lp6nds35

Add (if not already present) the following Keys under lp6nds35:

Parameters->

Device (Parameters apply to ALL KGPSA adapters)

or

Parameters->

Device**n** (Parameters apply to KGPSA adapter number '**n**' 0-99)

Under Device or Device**n** add a value of DriverParameter Type Reg\_SZ. The string can contain multiple entries separated by a semi-colon (;).

*PCI-to-Fibre Host Adapter (KGPSA)*

# **6.2 Parameters**

Current parameters that can be set are shown in Table 6-1.

| <b>Parameter</b> | Value                                                                                                    |
|------------------|----------------------------------------------------------------------------------------------------|
| QueueDepth=n     | Values from 1-64 (decimal), default=64                                                                                                    |
| HardAlPa=0xn     | Values from 0x01 to 0xEF, default=0x01. NOTE: ONLY VALID<br>AL PAs may be used! Refer to Table 6-2, Valid AL PA Settings.                                               |
| ARBTOV=n         | Values are in milliseconds from 500 to 10000, default=1000.                                                                                                    |
| $EDTOV=n$        | Values are in milliseconds from 500 to 10000, default=1000.                                                                                                    |
| RATOV=n          | Values are in seconds from 2 to 120, default=2.                                                                                                    |
| RetryloTimeOut=1 | Values 0 or 1, default=0, 1=allow Miniport to retry I/O.                                                                                                    |
| RetryInterval=n  | Values are in seconds from 2 to 255, used for time-out interval if<br>RetryloTimeOut=1.                                                                                 |
| $EnableDPC=n$    | Values 0 or 1, default=0, 0=process I/O completion at interrupt<br>level, 1=process at DPC level.                                                                       |
| TrafficCop=n     | Values 0 or 1, default=0, 1=enable FC-AL loop master to run<br>unfair and break potential arbitration problems by sending frames<br>to itself, 0=run fair all the time. |

**Table 6-1 Current Available Parameters**

# **Table 6-2 Valid AL\_PA Settings**

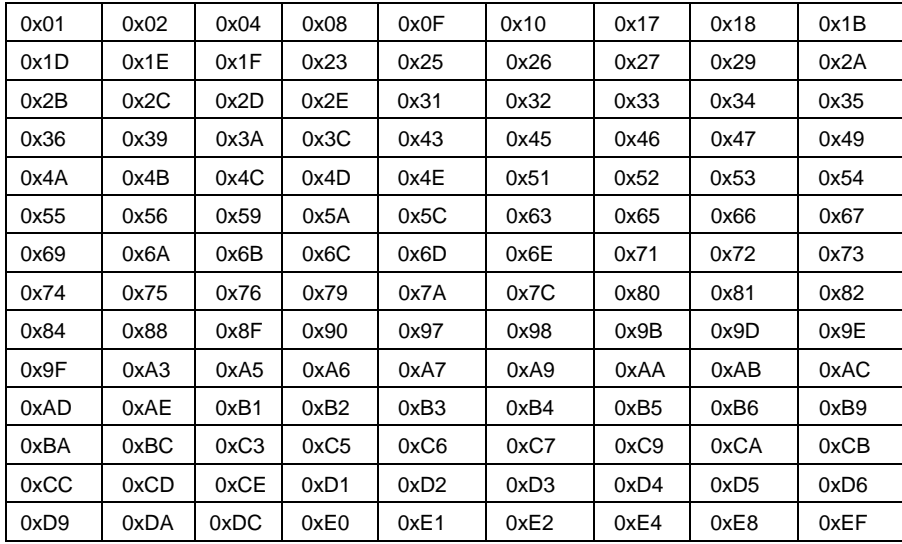

# *Reader's Comments*

# **Manual Order Number: EK**−**KGPSA**−**UG. A01**

Digital is committed to providing the best products and services. Since our manuals are important components of our products, we value your comments, corrections, and suggestions for improvements. Please take a few minutes to fill out and return this form. Attach additional sheets, if necessary. Thank you.

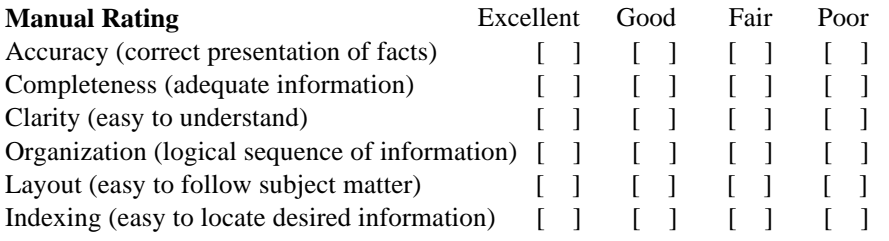

\_\_\_\_\_\_\_\_\_\_\_\_\_\_\_\_\_\_\_\_\_\_\_\_\_\_\_\_\_\_\_\_\_\_\_\_\_\_\_\_\_\_\_\_\_\_\_\_\_\_\_\_\_\_\_\_\_\_\_\_\_\_\_\_\_\_\_\_\_\_

\_\_\_\_\_\_\_\_\_\_\_\_\_\_\_\_\_\_\_\_\_\_\_\_\_\_\_\_\_\_\_\_\_\_\_\_\_\_\_\_\_\_\_\_\_\_\_\_\_\_\_\_\_\_\_\_\_\_\_\_\_\_\_\_\_\_\_\_\_\_

**Errors Noted** (include page, paragraph, table or figure number) \_\_\_\_\_\_\_\_\_\_\_\_\_\_\_\_\_

**Most-Liked Features**: \_\_\_\_\_\_\_\_\_\_\_\_\_\_\_\_\_\_\_\_\_\_\_\_\_\_\_\_\_\_\_\_\_\_\_\_\_\_\_\_\_\_\_\_\_\_\_\_\_\_\_

**Least-Liked Feature** \_\_\_\_\_\_\_\_\_\_\_\_\_\_\_\_\_\_\_\_\_\_\_\_\_\_\_\_\_\_\_\_\_\_\_\_\_\_\_\_\_\_\_\_\_\_\_\_\_\_\_\_

**Suggestions for Improvement** \_\_\_\_\_\_\_\_\_\_\_\_\_\_\_\_\_\_\_\_\_\_\_\_\_\_\_\_\_\_\_\_\_\_\_\_\_\_\_\_\_\_\_\_\_

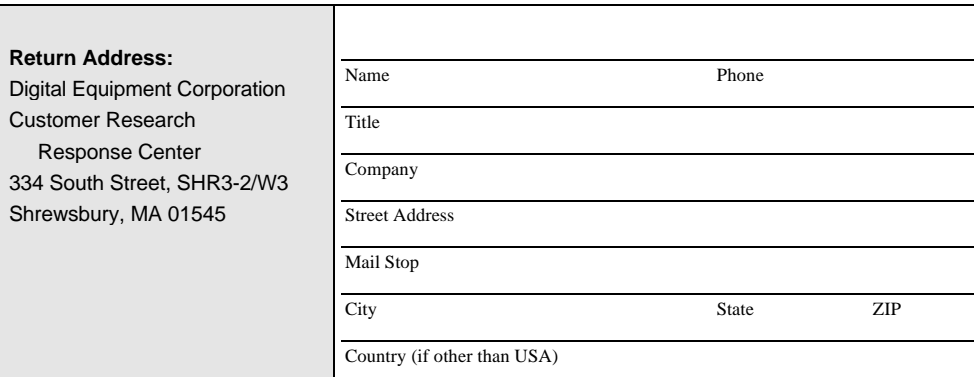

\_\_\_\_\_\_\_\_\_\_\_\_\_\_\_\_\_\_\_\_\_\_\_\_\_\_\_\_\_\_\_\_\_\_\_\_\_\_\_\_\_\_\_\_\_\_\_\_\_\_\_\_\_\_\_\_\_\_\_\_\_\_\_\_\_\_\_\_\_\_